# Oracle® Banking Accounts Cloud Service

Party Configurations User Guide

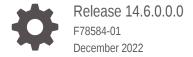

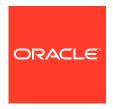

Oracle Banking Accounts Cloud Service Party Configurations User Guide, Release 14.6.0.0.0

F78584-01

Copyright © 2022, Oracle and/or its affiliates.

This software and related documentation are provided under a license agreement containing restrictions on use and disclosure and are protected by intellectual property laws. Except as expressly permitted in your license agreement or allowed by law, you may not use, copy, reproduce, translate, broadcast, modify, license, transmit, distribute, exhibit, perform, publish, or display any part, in any form, or by any means. Reverse engineering, disassembly, or decompilation of this software, unless required by law for interoperability, is prohibited.

The information contained herein is subject to change without notice and is not warranted to be error-free. If you find any errors, please report them to us in writing.

If this is software, software documentation, data (as defined in the Federal Acquisition Regulation), or related documentation that is delivered to the U.S. Government or anyone licensing it on behalf of the U.S. Government, then the following notice is applicable:

U.S. GOVERNMENT END USERS: Oracle programs (including any operating system, integrated software, any programs embedded, installed, or activated on delivered hardware, and modifications of such programs) and Oracle computer documentation or other Oracle data delivered to or accessed by U.S. Government end users are "commercial computer software," "commercial computer software documentation," or "limited rights data" pursuant to the applicable Federal Acquisition Regulation and agency-specific supplemental regulations. As such, the use, reproduction, duplication, release, display, disclosure, modification, preparation of derivative works, and/or adaptation of i) Oracle programs (including any operating system, integrated software, any programs embedded, installed, or activated on delivered hardware, and modifications of such programs), ii) Oracle computer documentation and/or iii) other Oracle data, is subject to the rights and limitations specified in the license contained in the applicable contract. The terms governing the U.S. Government's use of Oracle cloud services are defined by the applicable contract for such services. No other rights are granted to the U.S. Government.

This software or hardware is developed for general use in a variety of information management applications. It is not developed or intended for use in any inherently dangerous applications, including applications that may create a risk of personal injury. If you use this software or hardware in dangerous applications, then you shall be responsible to take all appropriate fail-safe, backup, redundancy, and other measures to ensure its safe use. Oracle Corporation and its affiliates disclaim any liability for any damages caused by use of this software or hardware in dangerous applications.

Oracle®, Java, and MySQL are registered trademarks of Oracle and/or its affiliates. Other names may be trademarks of their respective owners.

Intel and Intel Inside are trademarks or registered trademarks of Intel Corporation. All SPARC trademarks are used under license and are trademarks or registered trademarks of SPARC International, Inc. AMD, Epyc, and the AMD logo are trademarks or registered trademarks of Advanced Micro Devices. UNIX is a registered trademark of The Open Group.

This software or hardware and documentation may provide access to or information about content, products, and services from third parties. Oracle Corporation and its affiliates are not responsible for and expressly disclaim all warranties of any kind with respect to third-party content, products, and services unless otherwise set forth in an applicable agreement between you and Oracle. Oracle Corporation and its affiliates will not be responsible for any loss, costs, or damages incurred due to your access to or use of third-party content, products, or services, except as set forth in an applicable agreement between you and Oracle.

# Contents

## Preface

|                   | ence                                                                             | iv         |
|-------------------|----------------------------------------------------------------------------------|------------|
| Rela              | ted Documents                                                                    | iv         |
| Acro              | nyms and Abbreviations                                                           | iv         |
| List              | of Topic                                                                         | v          |
| Sym               | bols and Icons                                                                   | V          |
| Daci              | c Actions                                                                        | V          |
| Dasi              | 7.00010                                                                          | v          |
| Scre              | enshot Disclaimer  of igurations                                                 | Vi         |
| Scre              | enshot Disclaimer<br>nfigurations                                                | Vi         |
| Scre  Coi  1.1    | enshot Disclaimer  nfigurations  Customer Access Group                           | vi<br>1-1  |
| Scre              | enshot Disclaimer<br>nfigurations                                                | Vi         |
| Coi<br>1.1<br>1.2 | enshot Disclaimer  Infigurations  Customer Access Group  PII Masking Maintenance | 1-1<br>1-2 |

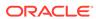

## **Preface**

This topic contains the following subtopics:

- Audience
- Related Documents
- · Acronyms and Abbreviations
- · List of Topic
- · Symbols and Icons
- Basic Actions
- Screenshot Disclaimer

## **Audience**

This guide is intended for

- Implementation team for Day Zero Maintenance of configuration in Oracle Banking Party.
- Bank's Team responsible for Maintenance of configurations in Oracle Banking Party as part of sustenance process.

## **Related Documents**

For more information, see these Oracle resources:

- Getting Started User Guide
- Oracle Banking Common Core User Guide
- · Oracle Banking Security Management System User Guide

## **Acronyms and Abbreviations**

The list of the acronyms and abbreviations that you are likely to find in the guide are as follows:

Table 1 Acronyms and Abbreviations

| Abbreviation | Description                         |
|--------------|-------------------------------------|
| PII          | Personally Identifiable Information |

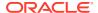

# **List of Topic**

This guide is organized into the following topic:

Table 2 List of Topic

| Торіс          | Description                                                                                                    |
|----------------|----------------------------------------------------------------------------------------------------|
| Configurations | This topic provides an overview of the Configuration Maintenance in Oracle Banking Party and covers the actions to be performed during Configuration Maintenance. |

# Symbols and Icons

The following are the symbols you are likely to find in this guide:

Table 3 Symbols and Icons

| Symbol/Icon               | Function      |  |
|---------------------------|---------------|--|
| +                         | Add icon      |  |
| <edit></edit>             | Edit icon     |  |
| <delete></delete>         | Delete icon   |  |
| <calendar></calendar>     | Calendar icon |  |
| ×                         | Close icon    |  |
| <sub>∠</sub> <sup>7</sup> | Expand view   |  |
| N,                        | Maximize      |  |
| p <sup>il</sup>           | Minimize      |  |

## **Basic Actions**

Most of the screens contain buttons to perform all or few of the basic actions. The following table gives a snapshot of them:

**Table 4 Basic Actions** 

| Action | Description                                                                                                    |
|--------|----------------------------------------------------------------------------------------------------|
| Cancel | On click of Cancel, the system will ask for confirmation and on confirming the task will be closed without saving the data.                                                                                                    |
| Next   | On click of Next, the details of the captured will be saved and then system will move to the next screen. If mandatory fields have not been captured, system will display error until the mandatory fields have been captured. If mandatory fields have not been captured, system will display error until the mandatory fields have been captured. |

Table 4 (Cont.) Basic Actions

| Action         | Description                                                                                                    |
|----------------|----------------------------------------------------------------------------------------------------|
| Back           | On click of Back, the details of the captured will be saved and then system will move to the previous screen.                                                                  |
| Save and Close | On click of Save and Close, the captured details will be saved. If mandatory fields have not been captured, system will display error until the mandatory fields are captured. |

# Screenshot Disclaimer

Information used in the interface or documents are dummy, it does not exist in real world, and its only for reference purpose.

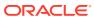

1

# Configurations

Configurations Maintenance is a process to setup and prepare to build application for enduser user. Configurations are commonly done as per the client and end-user requirements.

#### **Prerequisites:**

Specify **User ID** and **Password**, and login to **Home** screen. For information on login procedure, refer to the *Getting Started User Guide*.

This topic contains the following subtopics:

Customer Access Group

This topic describes the information about the Customer Access Group configurations.

PII Masking Maintenance

This topic describes the systematic instructions to initate and view the PII Masking configurations.

Entity Maintenance

This topic describes the systematic instructions to initate and view the Entity maintenance.

Location Maintenance

This topic describes the systematic instructions to initate and view the Location maintenance.

Mask Maintenance

This topic describes the systematic instructions to initate and view the Mask maintenance.

## 1.1 Customer Access Group

This topic describes the information about the Customer Access Group configurations.

Customer access group functionality is part of privacy by design requirements. The customer access group will restrict unauthorized access by the users to details of customers within specific customer access groups such as High Net Worth, Sensitive etc.

#### **Customer Access Group Configuration:**

Step 1 – Create Customer Access Group (Core Maintenance)

Step 2 – Map Customer Access Group/s to User/s (SMS User Maintenance)

During Party Onboarding and Amendment process, based on the configuration, customer access group can be assigned updated by users.

Customer Access Group is applicable for all customer types – Retail, Small and Medium Business (SMB), Small and Medium Enterprise (SME), Corporate, Financial Institutions (FI).

#### **Example of Customer Access Group:**

Access Groups: AccessGroup 1, AccessGroup 2,

- User: USER1, USER2
- Customers: CUST11, CUST12, CUST13, CUST21, CUST22, CUST23, CUST31, CUST32 & CUST33

Mapping of User and Access Group Restriction and Customer belongs to Access Group as follows:

Table 1-1 Access Group Mapping

| USER1                      | USER2                          | USER3 & USER4              |
|----------------------------|--------------------------------|----------------------------|
| AccessGroup_1              | AccessGroup_2<br>AccessGroup_3 | AccessGroup_3              |
| AccessGroup_1              | AccessGroup_2                  | AccessGroup_3              |
| CUST11<br>CUST12<br>CUST13 | CUST21<br>CUST22<br>CUST23     | CUST31<br>CUST32<br>CUST33 |

- USER1 will be able to access customer belonging to AccessGroup\_1 only. User will not be able to query CUST21, since CUST21 belongs to AccessGroup\_2 which is not allowed for user USER1.
- USER2 will be able to access customer belonging to AccessGroup\_2 and AccessGroup\_3. User will not be able to access CUST12 belongs to AccessGroup 1 which is not allowed for this user.
- USER3 & USER4 both will be able to access customer belonging to AccessGroup\_3 only. User will not be able to access Cust11 or Cust21, belongs to AccessGroup 1 & AccessGroup 2 which is not allowed for this user.

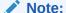

The customer access group is applicable for stakeholders also. A user will not be able to access details of a stakeholder linked to a party, if user does not have access to customer access group of the linked stakeholder.

For more details, refer to **Oracle Banking Common Core User Guide** and **Oracle Banking Security Management System User Guide**.

## 1.2 PII Masking Maintenance

This topic describes the systematic instructions to initate and view the PII Masking configurations.

Personally Identifiable Information (PII) Masking requirements is part of privacy by design requirements. PII functionality is to restrict unauthorized access by the users to personal information of customer by masking the PII information.

PII Information masking will be as follows

- PII access is enabled for the user PII information will be visible to the user.
- PII access is disabled for the user PII information will be visible as masked information as per defined masks.

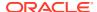

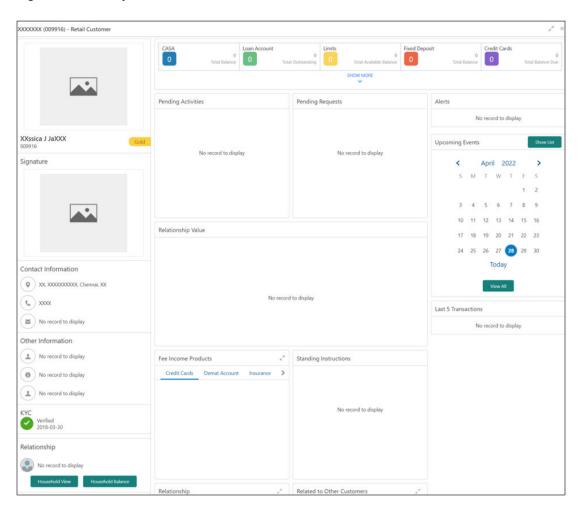

Figure 1-1 Sample Masked Information

Refer to **Oracle Banking Security Management System User Guide** for more details on enabling and disabling PII access for the user.

## **Initiate PII Mask Management Configuration**

- 1. On Home screen, click Party Services. Under Party Services, click Maintenance.
- 2. Under Maintenance, click PII Mask. Under PII Mask, click View and Update PII Mask. The View and Update PII Mask screen displays.

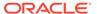

Figure 1-2 View and Update PII Mask

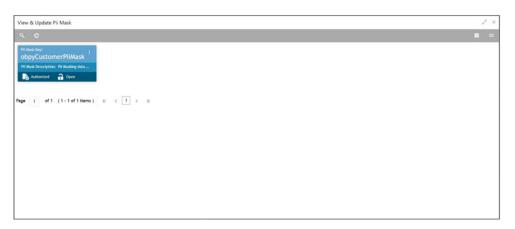

#### 3. Click Unlock.

The Create PII Mask screen displays.

Figure 1-3 Create PII Mask

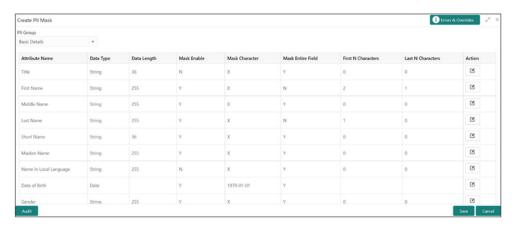

4. On Create PII Mask screen, select PII Group.

For more information on fields, refer to the field description table.

Table 1-2 Create PII Mask - Field Description

| Field     | Description                                                                                 |
|-----------|---------------------------------------------------------------------------------------------|
| PII Group | Select the Logical grouping of PII Fields in the dropdown list.<br>The available values are |
|           | Basic Details                                                                               |
|           | Address and Contact                                                                         |
|           | ISO Contact                                                                                 |
|           | KYC Check                                                                                   |
|           | Signature                                                                                   |
|           | Address and Contact Host                                                                    |

The List of PII fields will be available in table structure as per selected **PII Group**.

5. Click **Action** button for configuring Mask for each individual PII field.

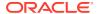

The Edit PII Masking screen displays.

Figure 1-4 Edit PII Masking

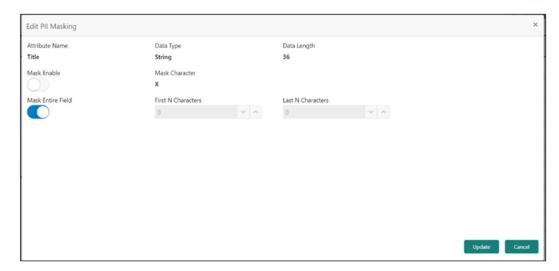

6. On the **Edit PII Masking** screen, specify the required details in the respective fields. For more information on fields, refer to the field description table.

Table 1-3 Edit PII Mask - Field Description

| Field             | Description                                                                                                    |
|-------------------|----------------------------------------------------------------------------------------------------|
| Attribute Name    | Displays the attribute name based on the selected PII field.                                                                                                    |
| Data Type         | Displays the PII field data type (such as String, Date etc.) based on selected attribute.                                                                                                 |
| Data Length       | Displays the PII field length based on selected attribute.                                                                                                    |
| Mask Enable       | Select the toggle to identify whether the masking is enabled or disabled for the field.  If <b>Mask Enable</b> toggle is ON, the field will be displayed as masked to unauthorized users. |
|                   | If <b>Mask Enable</b> toggle is set as OFF, the field will display without masking to all users.                                                                                          |
| Mask Characters   | Displays the masking character to display, if masking is enabled for PII field.                                                                                                    |
| Mask Entire Field | Select the toggle to identify whether the complete field is masked or not.                                                                                                    |
| First N Character | Specify the number of characters masked from the first character of the field.                                                                                                    |
| Last N Character  | Specify the number of characters masked from last character of the field.                                                                                                    |

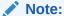

If the **First N Character** and **Last N Character** are overlapping, then the entire field will be masked.

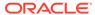

7. Click **Save** after completing the masking configuration for all required PII fields.

#### **View PII Mask Management Configuration**

Once the record is authorized by the checker, the user can view the PII Mask Management Configuration.

- 8. On Home screen, click Party Services. Under Party Services, click Maintenance.
- Under Maintenance, click PII Mask. Under PII Mask, click View and Update PII Mask.

The View and Update PII Mask screen displays.

Figure 1-5 View and Update PII Mask

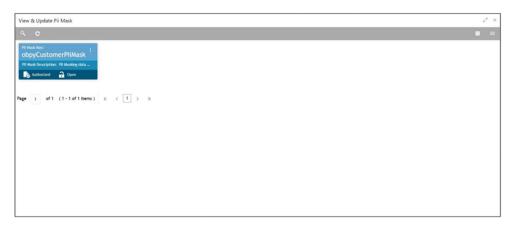

10. Click View to view the defined PII masking.

The View PII Mask screen displays.

Figure 1-6 View PII Mask

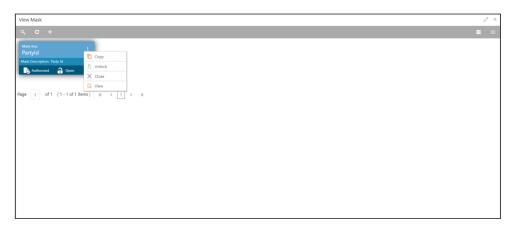

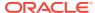

## 1.3 Entity Maintenance

This topic describes the systematic instructions to initate and view the Entity maintenance.

Entity Maintenance enables the user to easily configure and maintain entity codes used in system from UI screen rather than inserting it in Database.

Using Entity Maintenance, the user will be able to

- Add, Delete and Modify entity codes
- Add, Delete, Modify sub-entity codes for each of the entity codes

#### **Initiate Entity Maintenance**

- 1. On Home screen, click Party Services. Under Party Services, click Maintenance.
- Under Maintenance, click Entity. Under Entity, click Create Entity.
   The Create Entity screen displays.

Figure 1-7 Create Entity

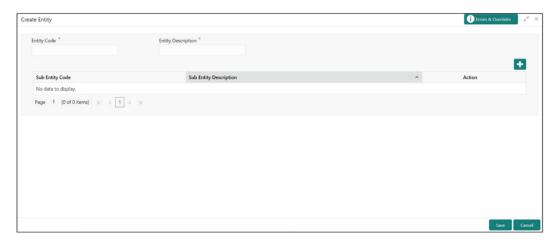

3. On Create Entity screen, specify the following attributes.

For more information on fields, refer to the field description table.

Table 1-4 Create Entity - Field Description

| Field                  | Description                                                             |
|------------------------|-------------------------------------------------------------------------|
| Entity Code            | Specify the entity code to be define with the list of drop-down values. |
| Entity Description     | Specify the description of the entity code.                             |
| Sub Entity Code        | Specify the Sub Entity Code for the selected Entity Code.               |
| Sub Entity Description | Specify the description of Sub Entity Code.                             |

- 4. Click + button to add Sub-entities for Entity Code.
- Click Save.

#### **View Entity Maintenance**

Once the record is authorized by the checker, the user can view the Entity Maintenance.

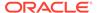

- 6. On Home screen, click Party Services. Under Party Services, click Maintenance.
- Under Maintenance, click Entity. Under Entity, click View Entity.
   The View Entity screen displays.

Figure 1-8 View Entity

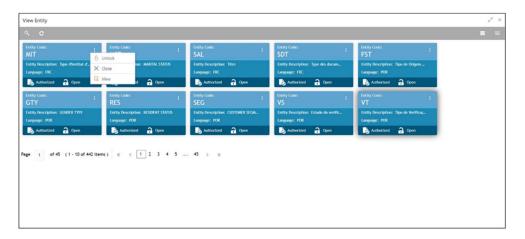

## 1.4 Location Maintenance

This topic describes the systematic instructions to initate and view the Location maintenance.

Location Maintenance enables the user to add, delete and modify Location Codes. Location Codes can be captured during party onboarding and amendment process to identify precise location of the customer. Location codes can be specific definition of locations within a specified area by the financial institutions.

### **Initiate Location Maintenance**

- On Home screen, click Party Services. Under Party Services, click Maintenance.
- Under Maintenance, click Location. Under Location, click Create Location.
   The Create Location screen displays.

Figure 1-9 Create Loaction

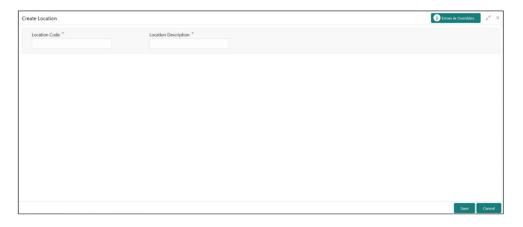

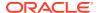

3. On **Create Location** screen, specify the following attributes.

For more information on fields, refer to the field description table.

**Table 1-5 Create Location - Field Description** 

| Field                | Description                                                                                              |
|----------------------|----------------------------------------------------------------------------------------------------|
| Location Code        | Specify the specific location code, which can be selected during Party onboarding and amendment process. |
| Location Description | Specify the description of the location code.                                                            |

4. Click **Save** to save the location code.

#### **View Location Maintenance**

Once the record is authorized by the checker, the user can view the Location Maintenance.

- 5. On Home screen, click Party Services. Under Party Services, click Maintenance.
- Under Maintenance, click Location. Under Location, click View Location.
   The View Location screen displays.

Figure 1-10 View Location

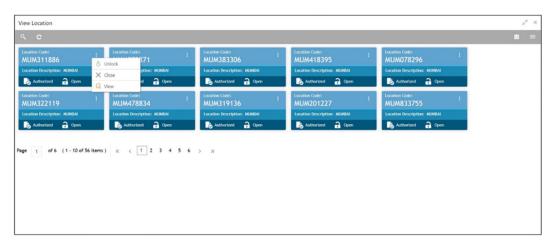

## 1.5 Mask Maintenance

This topic describes the systematic instructions to initate and view the Mask maintenance.

Mask Maintenance enables the user to create a mask for defining the Party Id format.

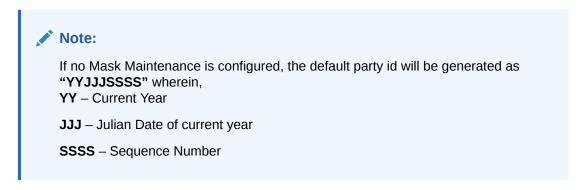

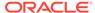

#### **Initiate Mask Code Maintenance**

- 1. On Home screen, click Party Services. Under Party Services, click Maintenance.
- Under Maintenance, click Mask. Under Mask, click Create Mask.
   The Create Mask screen displays.

Figure 1-11 Create Mask

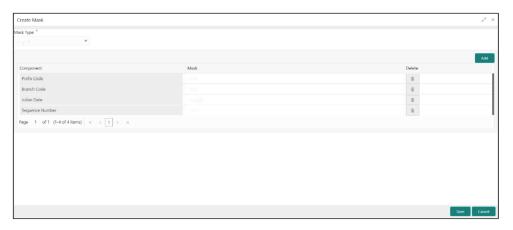

3. On Create Mask screen, specify the following attributes.

For more information on fields, refer to the field description table.

Table 1-6 Create Mask - Field Description

| Field     | Description                                                                                                    |
|-----------|----------------------------------------------------------------------------------------------------|
| Mask Code | Select the mask type as <b>Party Id</b> from the dropdown list.                                                                                                    |
| Component | Displays the attribute name added from the list.                                                                                                    |
| Mask      | Specify the total length of the mask, which is the sum of length of all the attributes in the mask cannot exceed 36 characters. If no mask is defined, a default mask – <b>PTYdddddssss</b> is applicable which includes: |
|           | a. Prefix with values PTY                                                                                                    |
|           | b. Julian Date (ddddd)                                                                                                    |
|           | c. Sequence Number (ssss) of length 4 characters                                                                                                    |
| Delete    | Click this icon to delete the added parameter.                                                                                                    |

- 4. Click **Add** button to add the parameters for the Party Id Mask.
- Add the following attributes:
  - a. Prefix Code (PTY) a prefix that can be attached to the party id. This attribute is optional and editable.
  - **b.** Branch Code (bbb) The branch code of the user logged in branch. This attribute is optional and non-editable.
  - **c.** Julian Date (ddddd) The Julian date in YYDDD format on which the party is being onboarded. This attribute is optional and non-editable.

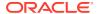

- d. Sequence Number (ssss) A sequence number that can be appended to the party id. The system will generate the sequence number based on the length defined in the mask. This attribute is mandatory and editable.
- 6. Click **Save** to save the party id mask.

#### **View Mask Maintenance**

Once the record is authorized by the checker, the user can view the Entity Maintenance.

- 7. On Home screen, click Party Services. Under Party Services, click Maintenance.
- Under Maintenance, click Mask Management. Under Mask Management, click View Mask.

The View Mask screen displays.

Figure 1-12 View Mask

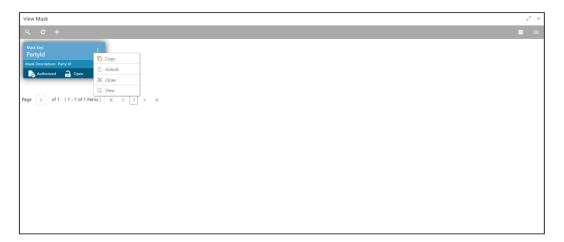

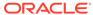

# Index

| С                                              |                              |
|------------------------------------------------|------------------------------|
| Configurations, 1-1 Customer Access Group, 1-1 | M                            |
|                                                | Mask Maintenance, 1-9        |
| E                                              | Р                            |
| Entity Maintenance, 1-7                        | PII Masking Maintenance, 1-2 |
| L                                              |                              |
| Location Maintenance, 1-8                      |                              |